## **HealthLink**

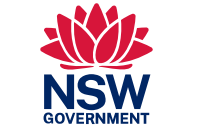

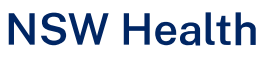

#### User Guide 09.07.2024 SP

# HealthLink SmartForms for Shexie Platinum

Welcome to HealthLink SmartForms. The smartest way for health professionals to refer their patients to NSW Health.

For more information on your Local Health District (LHD), go to: <https://health.nsw.gov.au/ereferral>

Your practice must be running Shexie Platinum 7.0 or above to access the HealthLink SmartForms.

*Free Shexie* 

**©HealthLink** 

## Submitting eReferrals from Shexie Platinum

### Using HealthLink SmartForms

SmartForms enable **Shexie Platinum** users to easily refer and engage with all HealthLink SmartForm service providers including NSW LHDs, Transport for NSW and My Aged Care.

SmartForms are designed to speed up the service you can provide for your patients. They give you confidence that your form has been securely delivered to the service provider, and a copy has been saved to your Practice Software. And what's more, they are free for you to use.

Email: helpdesk@healthlink.net Phone: 1800 125 036 **HealthLink Technical Support** Step 1: **Accessing HealthLink SmartForms (eReferrals)**

Step 2: **Launching a new form**

Step 3: **Completing the form**

Step 4: **Previewing, Submitting and Parking**

Step 5:

**Accessing parked and auto-saved forms**

Step 6: **Accessing submitted forms**

Step 7: **What happens after a referral has been made?**

#### Step 8:

**Update Referral: Adding additional information for the LHD**

Step 9:

**Viewing more information on submitted referrals**

### **Step 1: Accessing HealthLink SmartForms (eReferrals )**

**There are three ways to access the forms within your Shexie software…**

#### From Appointments

In the appointment calendar, right click on the patient and then select **HealthLink Form**

**or**

From Patient Functions

Open and search for a patient via Patient Search. Once you are in the patient record click on **HL – HealthLink Form.**

**or**

From Patient Clinical

From the Patient search screen, after you have located the patient, click on the patient's name, select **Patient Clinical** and then click on the **HL icon.**

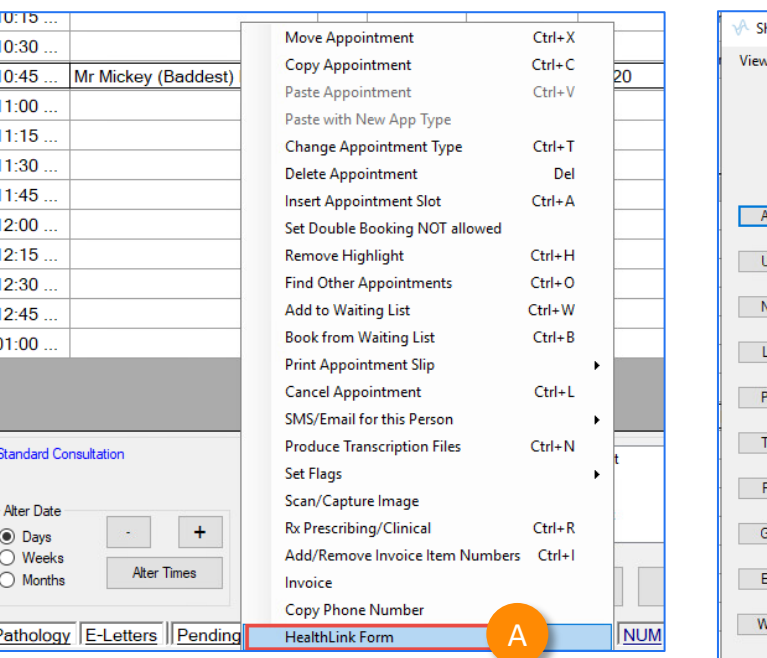

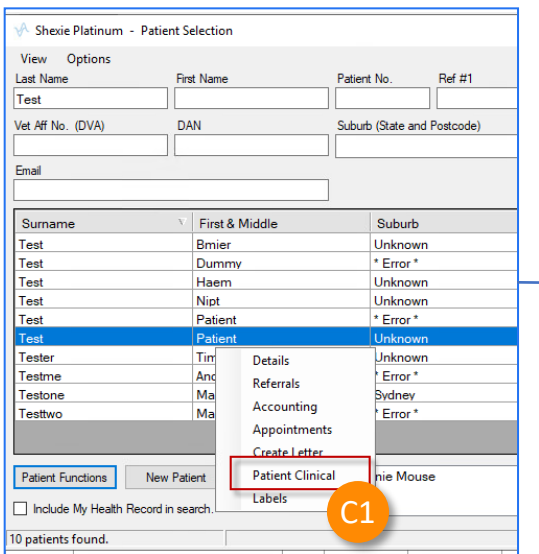

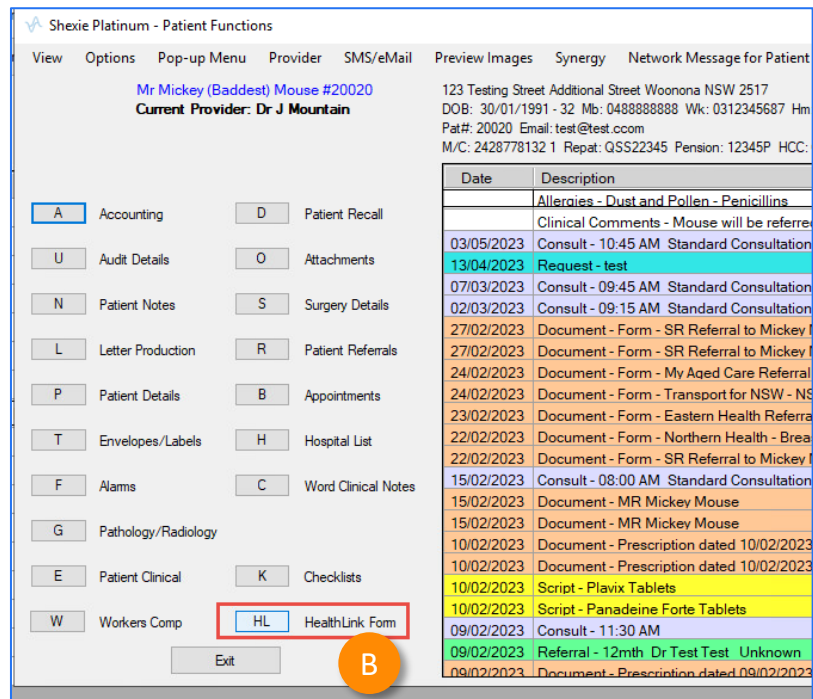

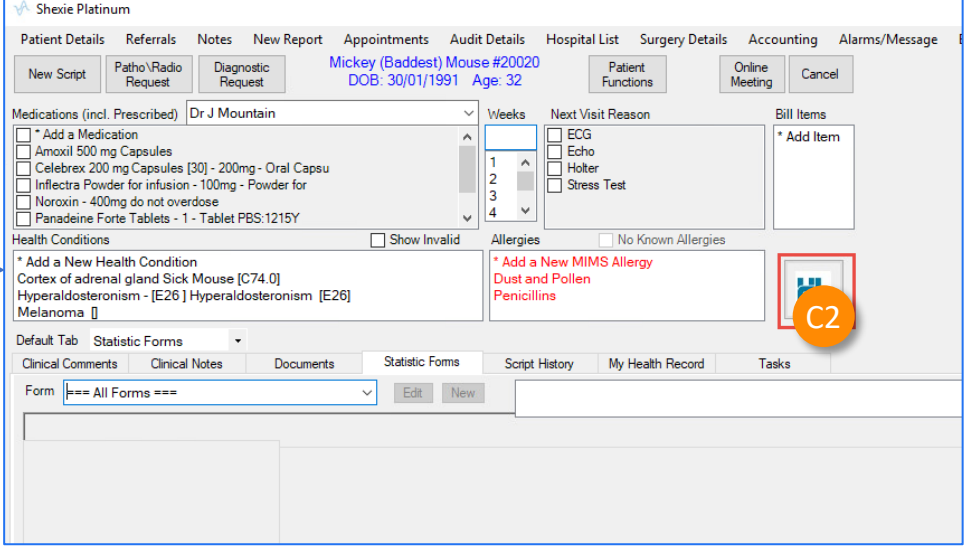

A<br>B<br>C

### **Step 1: Accessing HealthLink SmartForms (eReferrals)**

If the patient has not had a HealthLink smartform created previously, when you click on the **HL** icon, you will be taken directly to the HealthLink home page (skip to next page).

If the patient has any previously created smartforms, you will be presented with a popup window where you can **access a previously parked/saved form,**

or **create a new form** for that patient.

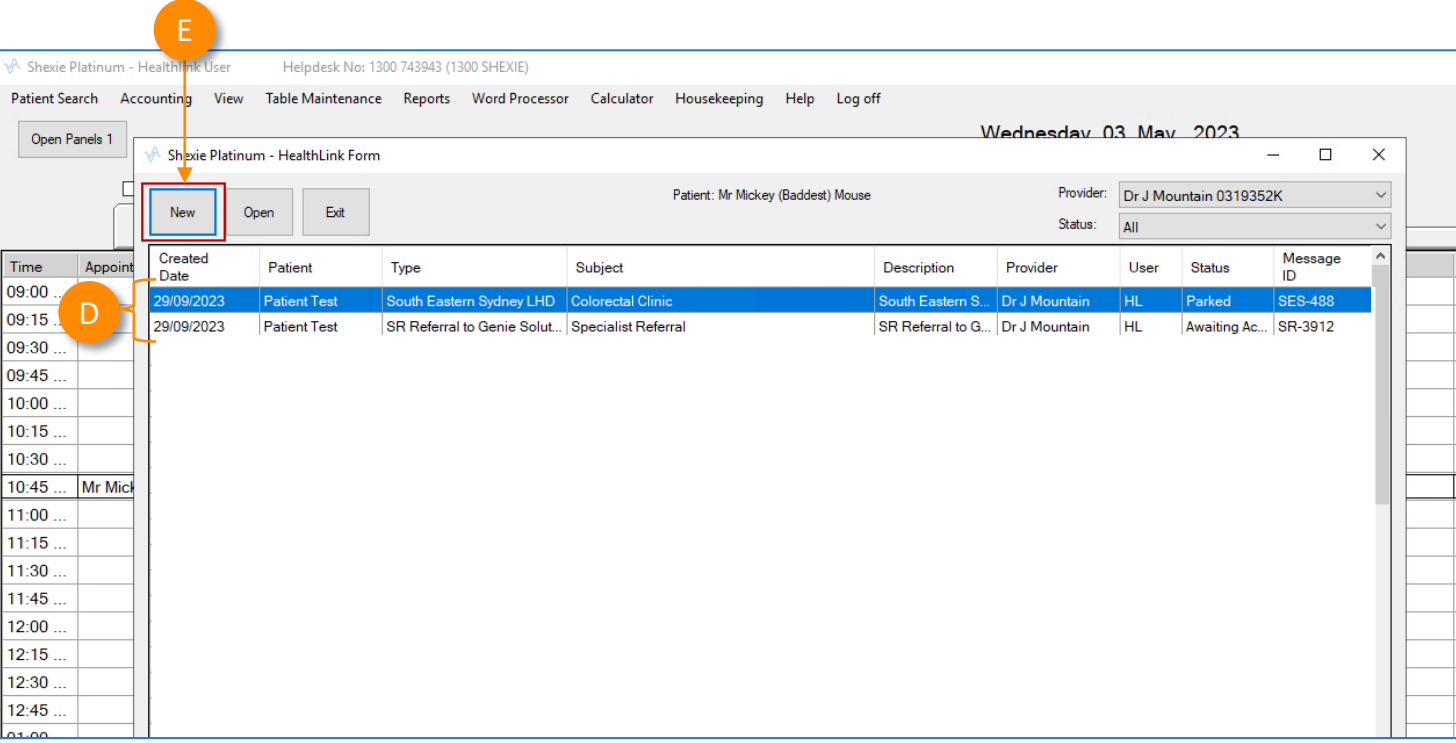

D

E

### **Step 2: Launching a new form**

**Now you're on the HealthLink home page…**

A

B

C

D

Here you'll find a list of available services to refer patients.

A

Within the **Referred Services** section**,** Click on the link named **Health Outpatient Referrals**  followed by the name of the **LHD** you wish to send to.

(**e.g**. *Health Outpatient Referrals – Western Sydney LHD*)

To launch the smart form, **NSW Health Outpatient Referrals** require you to then:

- **select a specific service** and
- **facility** (only if there's multiple facilities for that service)
- Then click **Continue** to launch the form. E

For more information on your Local Health District (LHD), go to:<https://health.nsw.gov.au/ereferral>

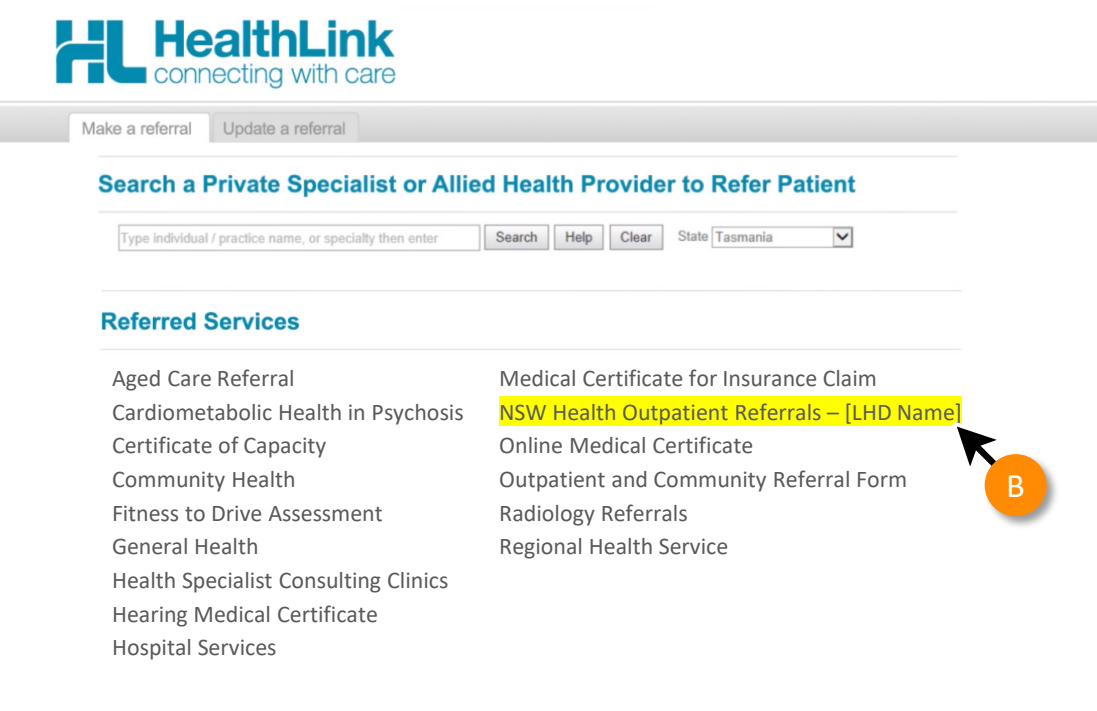

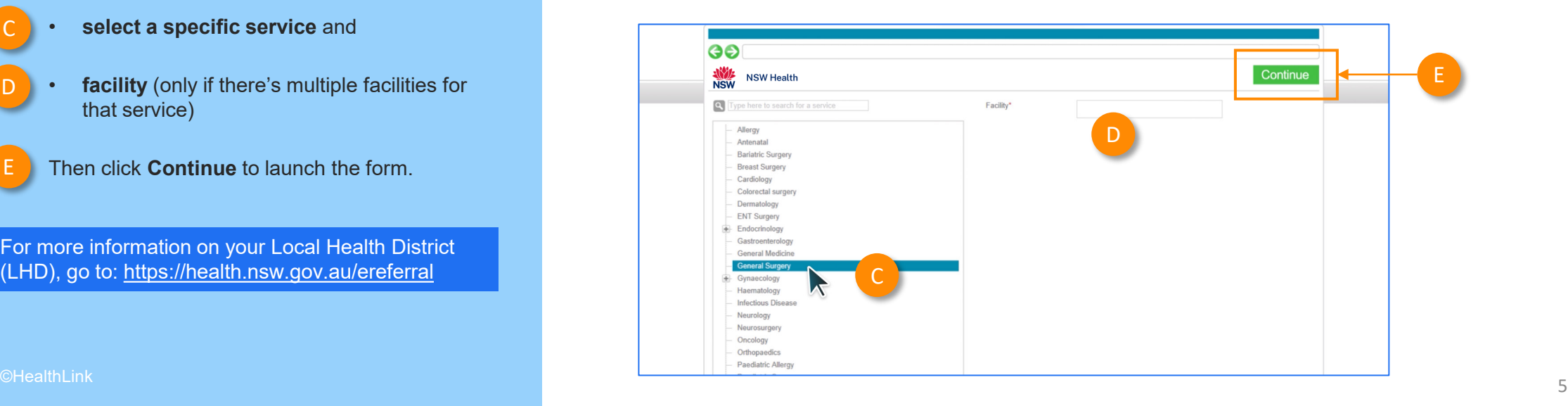

**Now you've loaded the form to complete and submit.**

**The SmartForm layout** provides a consistent, easy -to -use tabular structure on the left, with the main action window on the right.

You'll notice SmartForms are **responsive**: They will pre -populate all available patient and referrer data and contain logic to request more specific patient information based on your selections.

**Mandatory Fields** must be completed prior to submitting the SmartForm and are each highlighted with a red asterisk.

**Note:** Please use HealthPathways where available to identify LHD specific referral information.

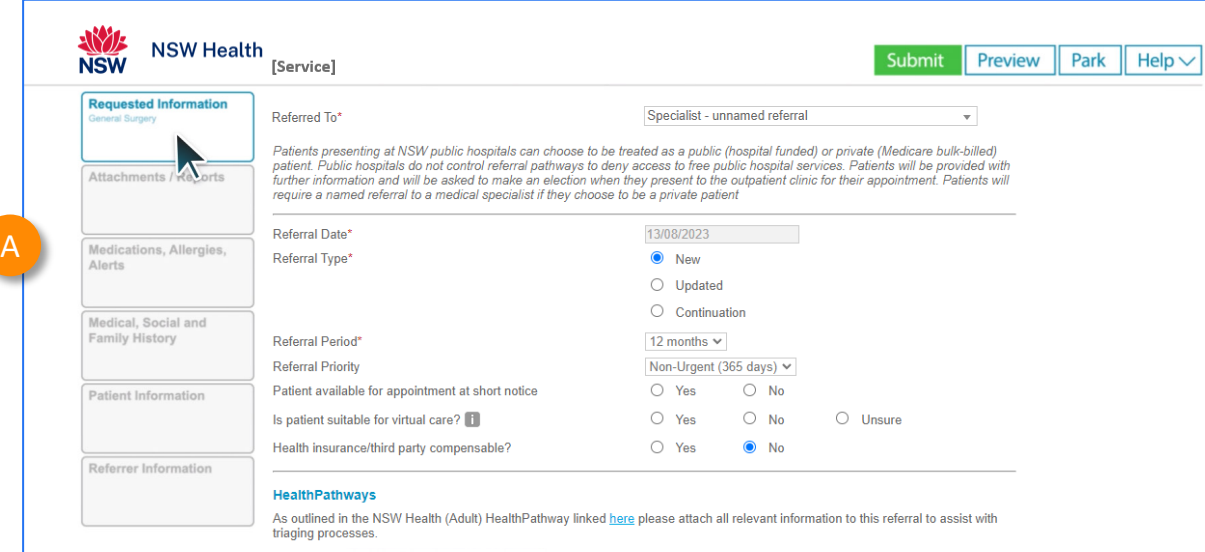

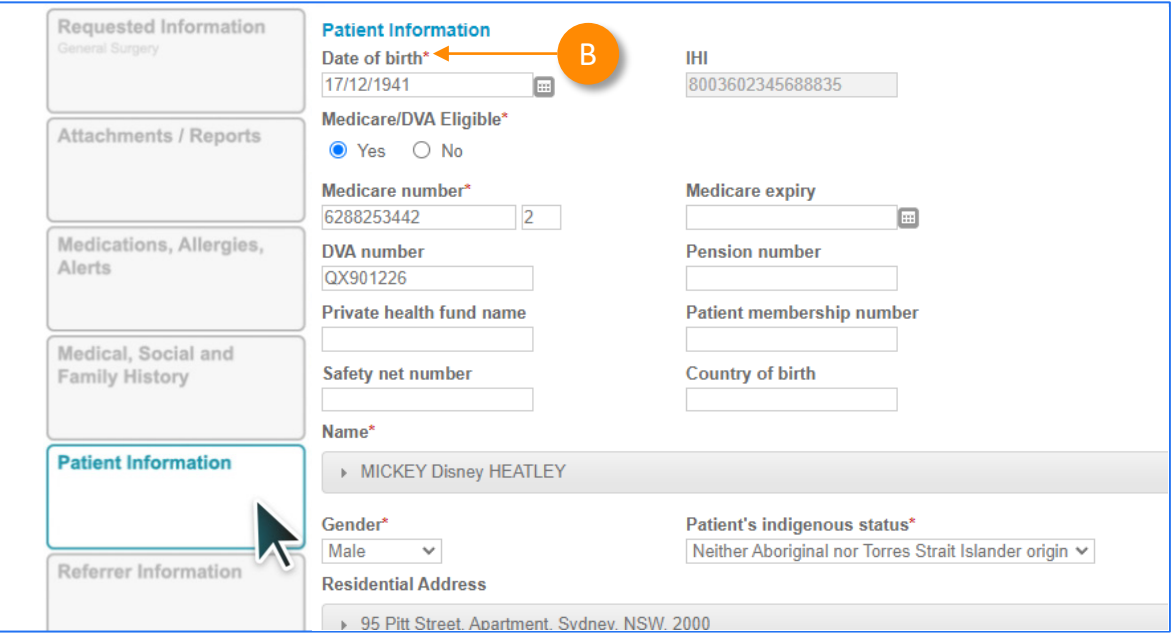

A<br>B<br>B

It will also display a **warning** for some information taken from your Practice Management Software that needs reviewing.

For example, if a contact phone number does not include an area code.

D If you need more context on the questions, you can click on the **information icons**.

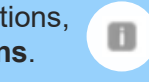

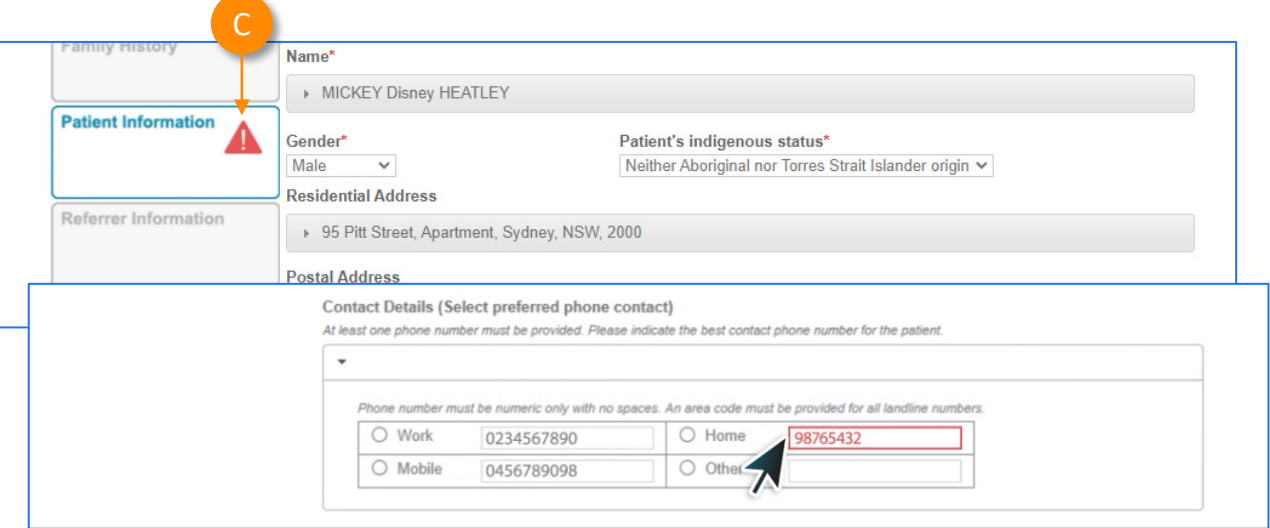

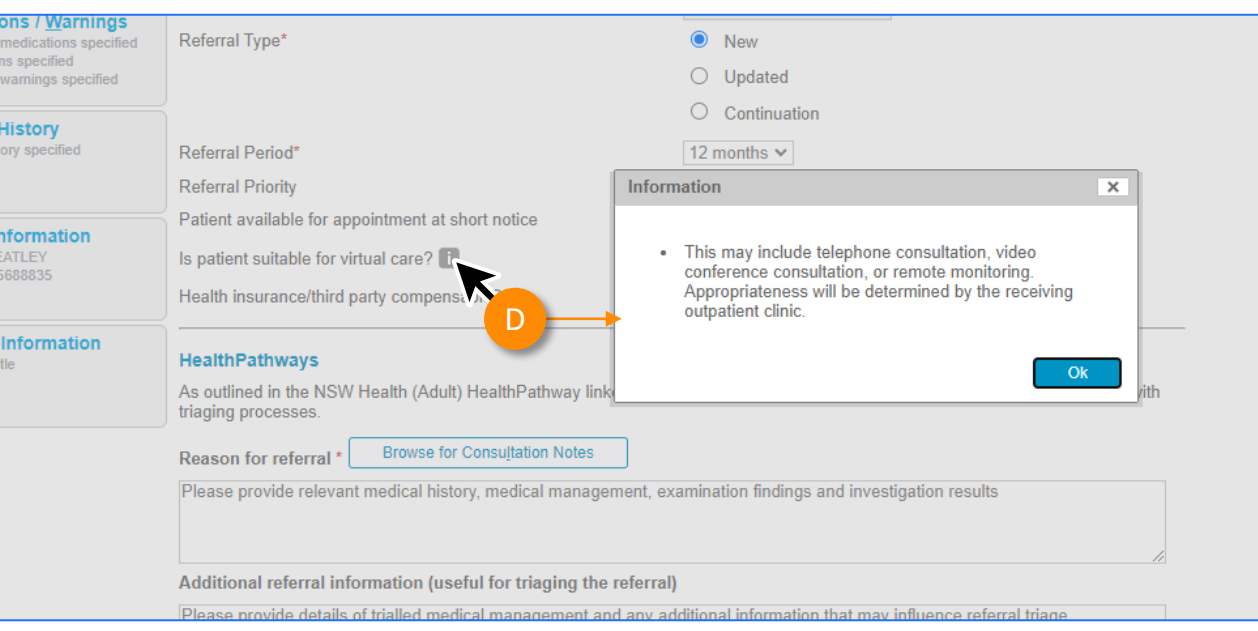

C

#### **Reason for referral**

E

In some forms there may be drop down to select the reason for referral conditions.

**Tip:** You can start typing the condition name in the search box to narrow the list down.

Also, there will always be an option 'Other condition' if the condition you are looking for is not noted in the selection list.

#### HealthPathways

Please refer to HealthPathways linked here to assist you with completing this referral.

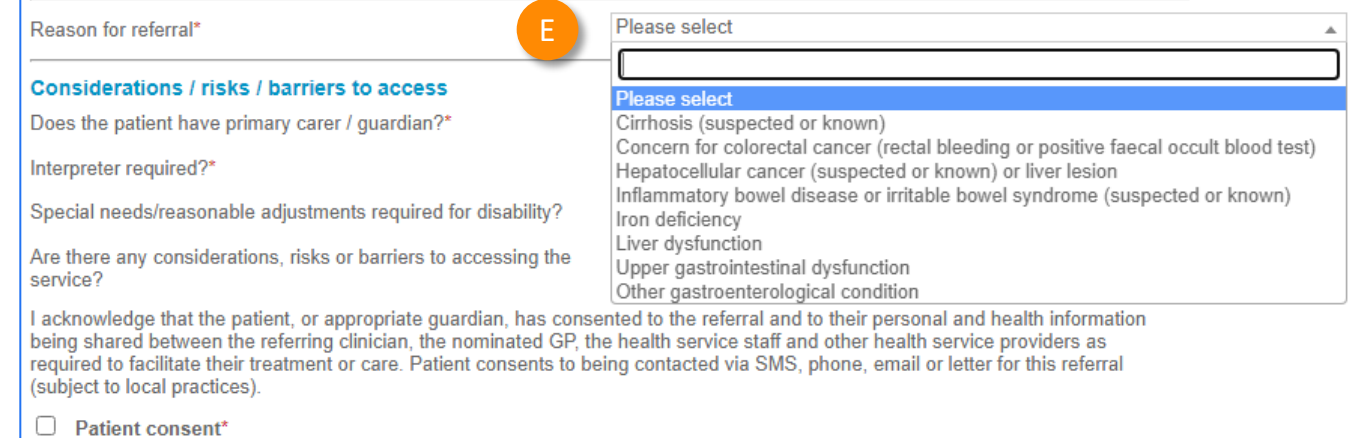

#### **Attachments**

F

- The **Attachments / Reports** tab will give you access to all the supporting documents that you may wish to attach to the form.
- You can select any item from the **table** showing you patient medical records captured from the **last six months**. GHHJ

#### Or you can **browse for files** …

- stored in your Practice Management Software by clicking the **Browse for Patient Document** button .
	- **Note:** Make sure to update the date parameters if you want to see files that are older than 6 months.
- **Or** in your local computer's file system by clicking the **Browse for Local File** button.

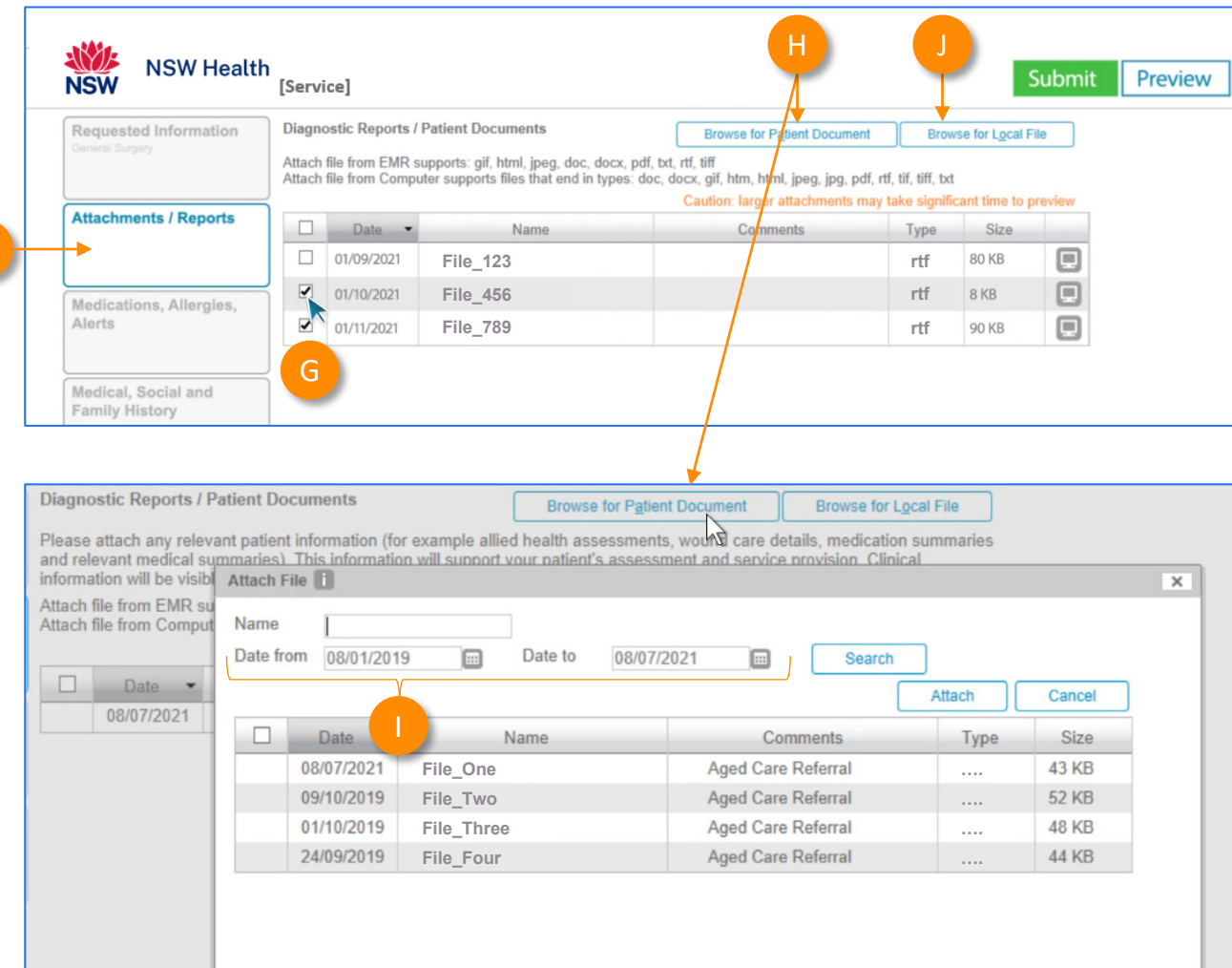

Then **click through the remaining Tabs** on the left to **ensure all the pre-populated patient information has been either selected, or de-selected, as appropriate to submit to the service provider.** 

All these features ensure you're providing a quality, and compliant submission every time, on behalf of your patients.

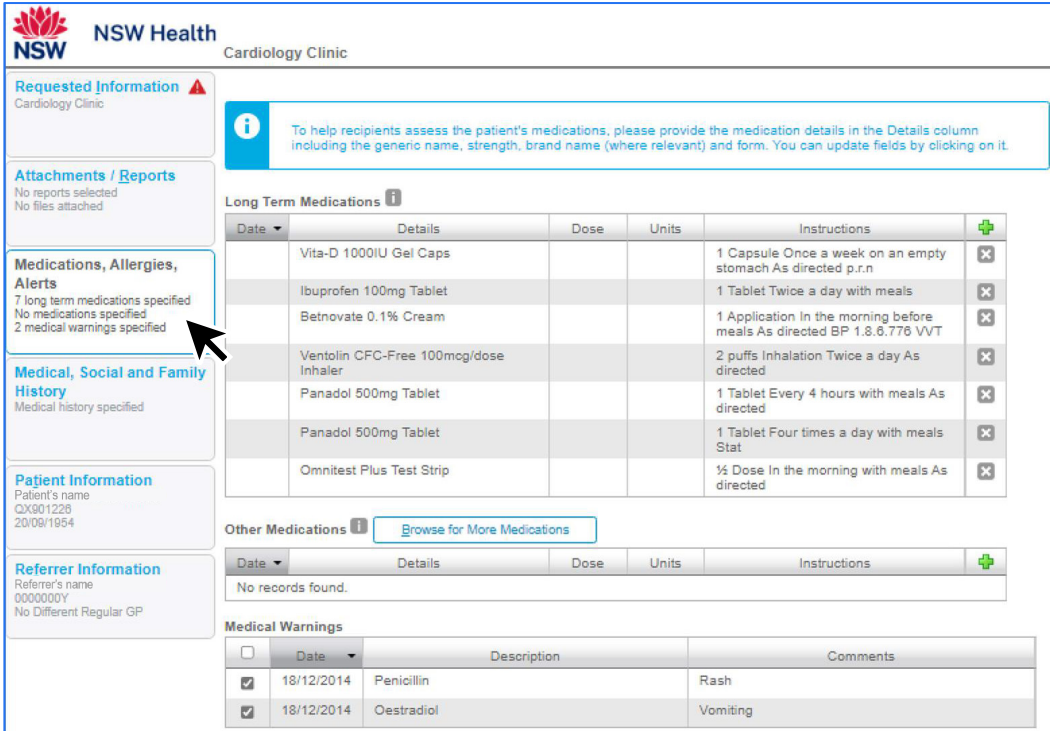

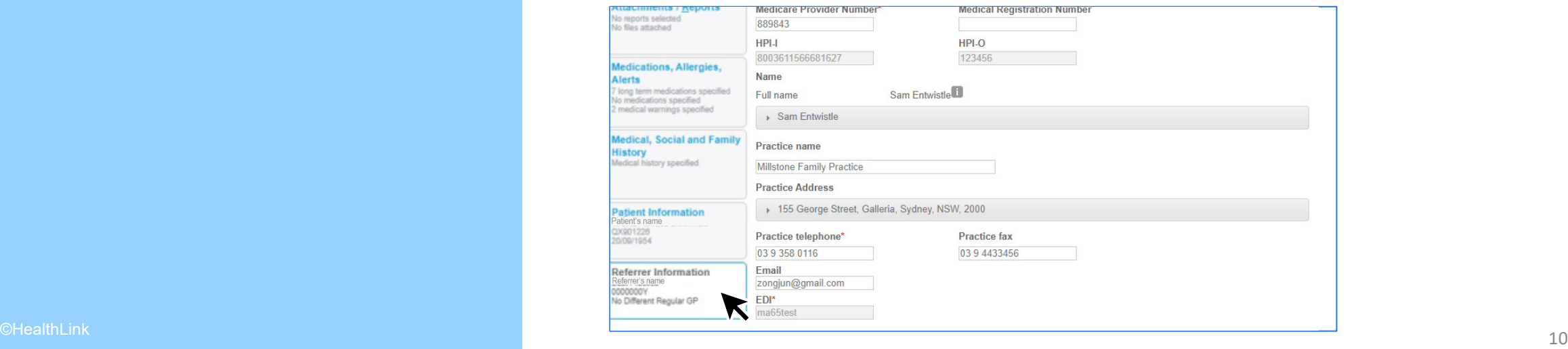

### **Step 4: Previewing, Submitting and Parking**

#### **Previewing**

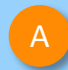

B

You can verify that the form has been completed correctly by clicking **Preview** allowing you to review the details before submitting.

Whether you click **Preview** or **Submit**, if a piece of required information is incomplete or incorrect, the form will notify you to complete or correct it.

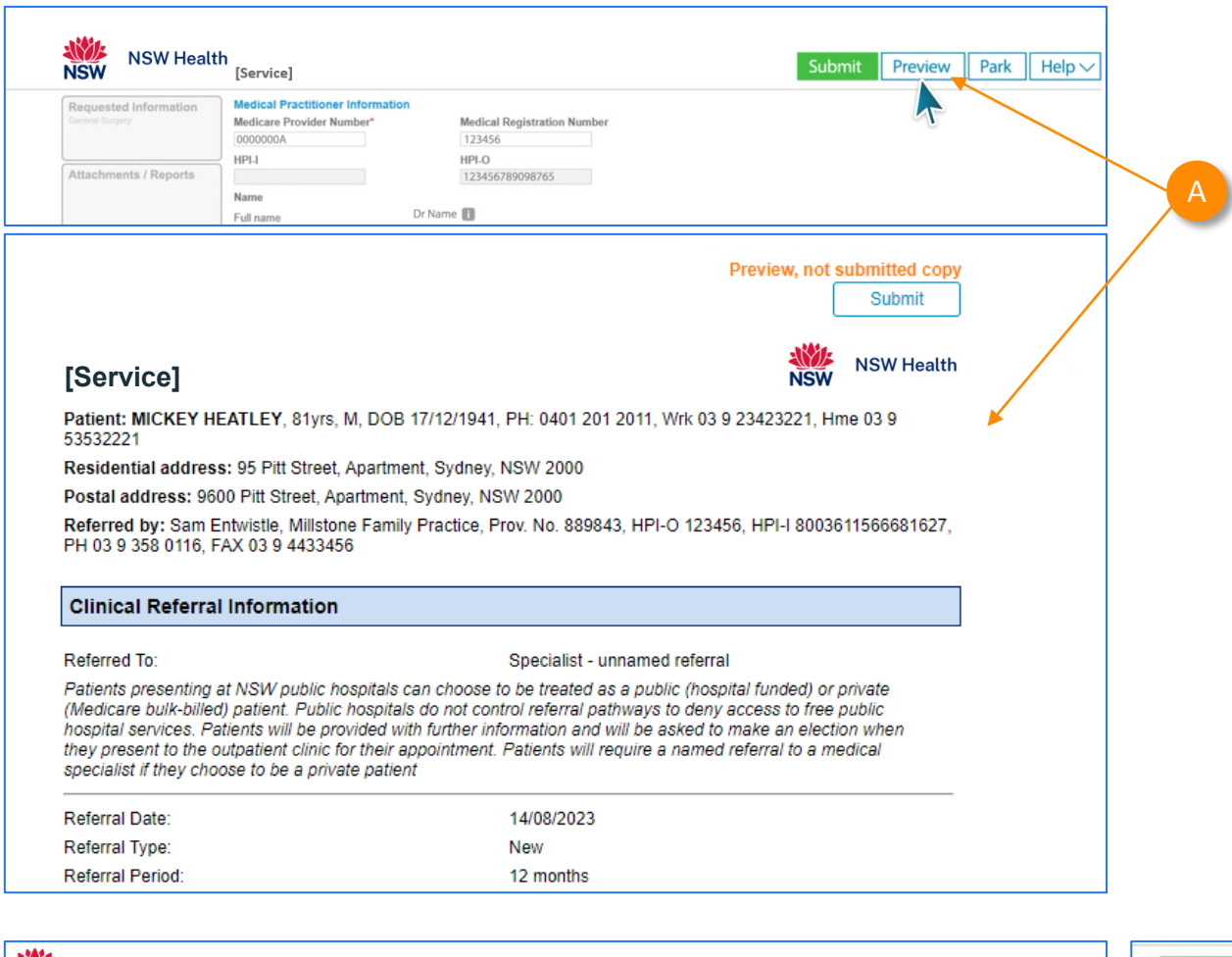

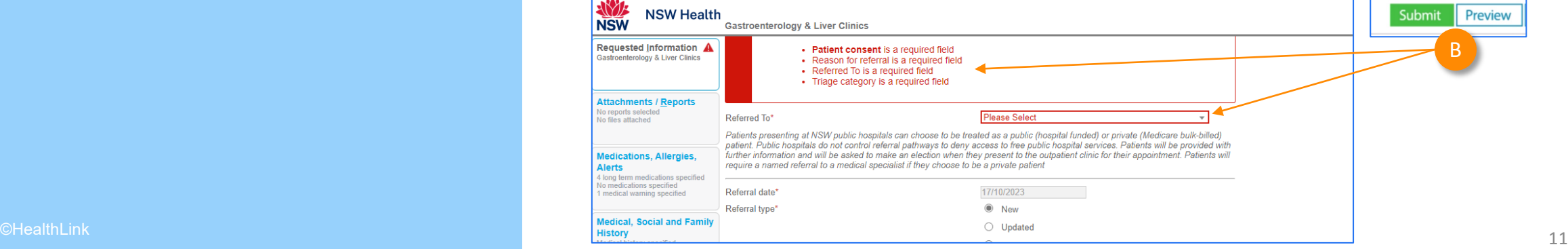

### **Step 4: Previewing, Submitting and Parking**

#### **Submitting**

C

- When you are ready to send your form, click **Submit**.
- This will safely and securely send the form electronically via HealthLink, and you will see a copy of the completed form with a **date stamp.** D

#### **A copy of the submitted form is saved directly to the patient file**.

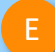

If you'd like to provide the patient with a copy, you can left-click the **Print** button or right-click anywhere on the submitted form and choose Print.

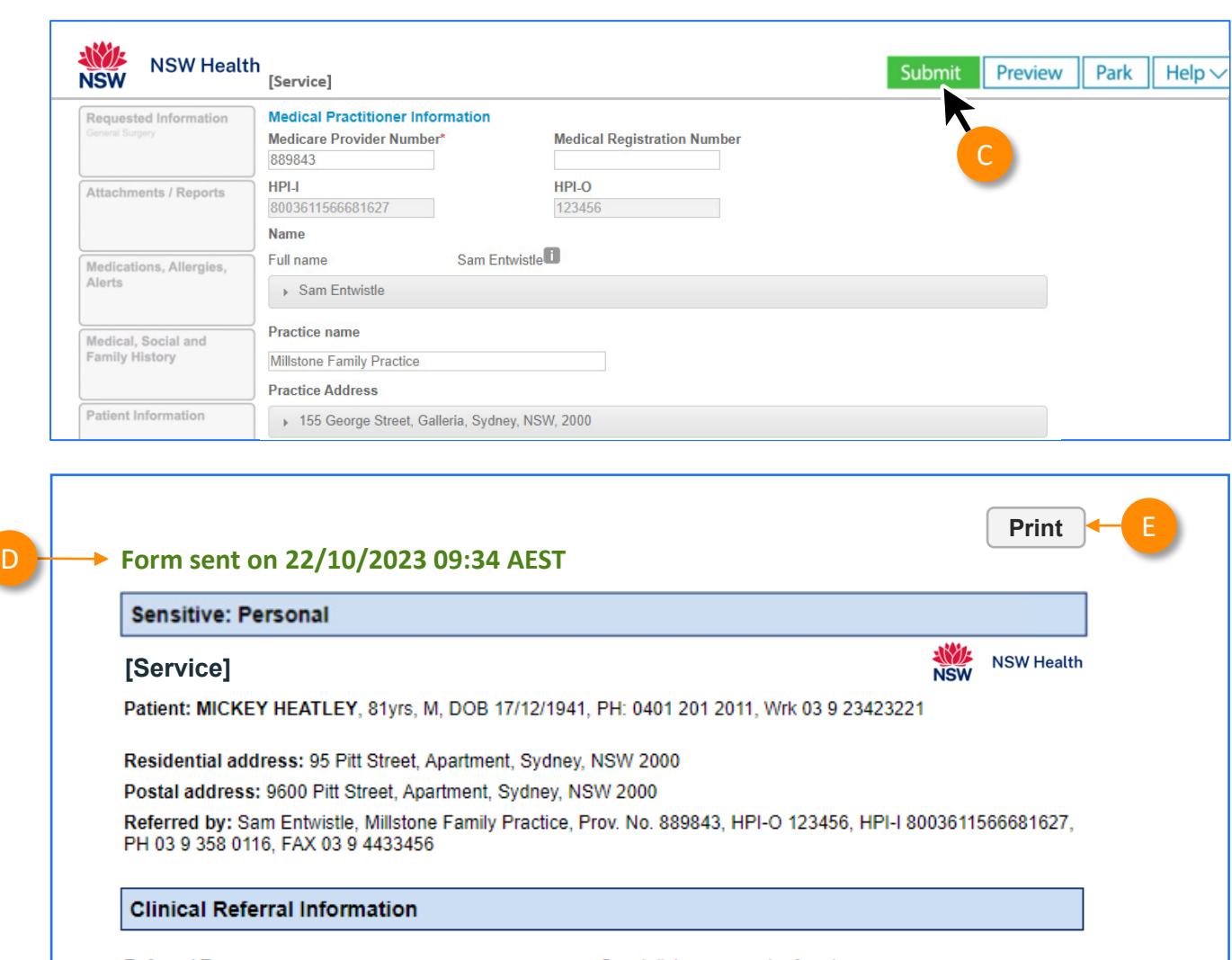

#### Referred To:

#### Specialist - unnamed referral

Patients presenting at NSW public hospitals can choose to be treated as a public (hospital funded) or private (Medicare bulk-billed) patient. Public hospitals do not control referral pathways to deny access to free public hospital services. Patients will be provided with further information and will be asked to make an election when they present to the outpatient clinic for their appointment. Patients will require a named referral to a medical specialist if they choose to be a private patient

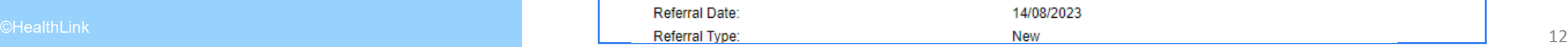

14/08/2023

### **Step 4: Previewing, Submitting and Parking**

**Parking**

F

And if you need more information to complete the form, you can **Park** the form to save what you've done so far and come back to it later.

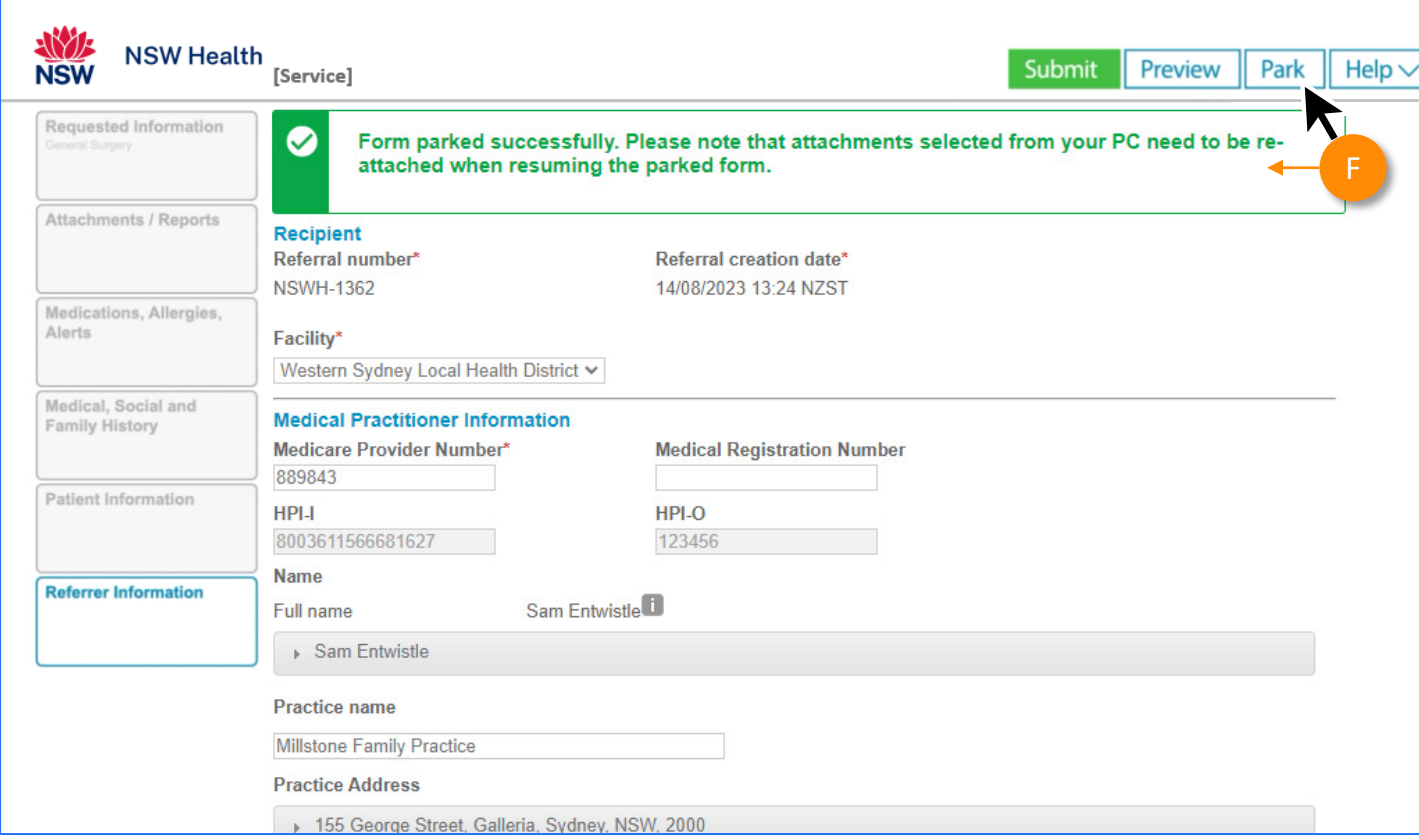

### **Step 5: Accessing parked and auto-saved forms**

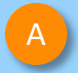

Any form parked or submitted can be seen from the patient's file after clicking the HL icon.

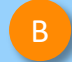

Also, you can access all forms via **Housekeeping** > **HealthLink Audit Report**

**Note:** when returning to a parked or auto-saved form, due to security policy, any previously added attachments will need to be re-added.

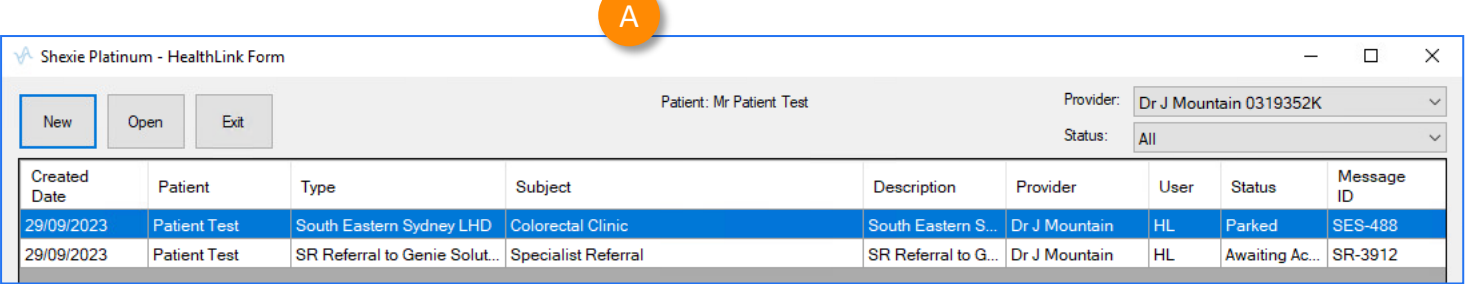

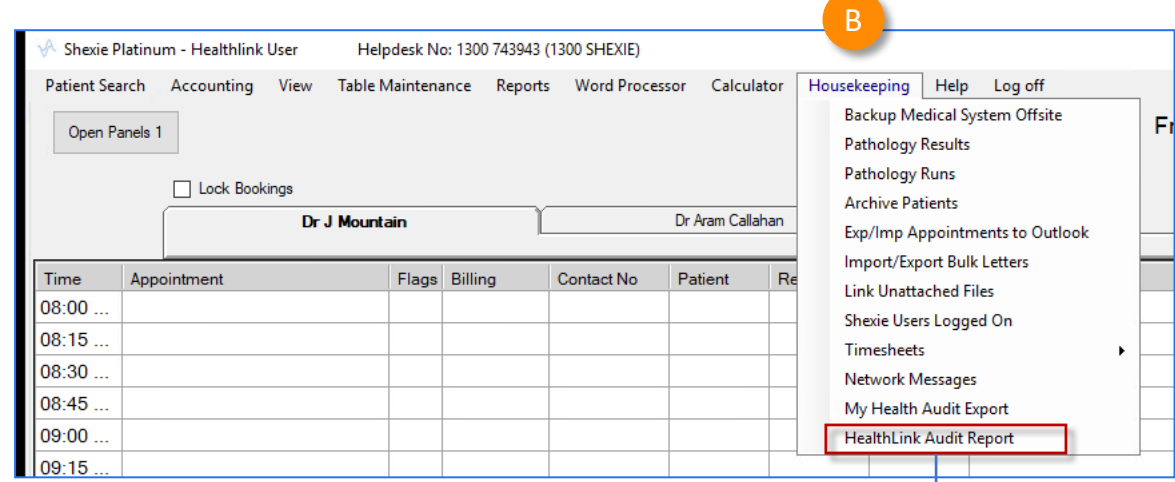

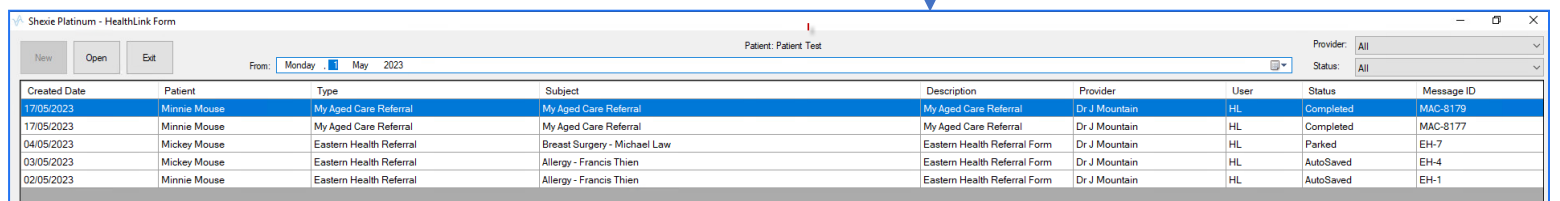

### **Step 6: Accessing submitted forms**

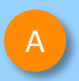

Submitted forms are saved back to the Documents tab where it can be viewed

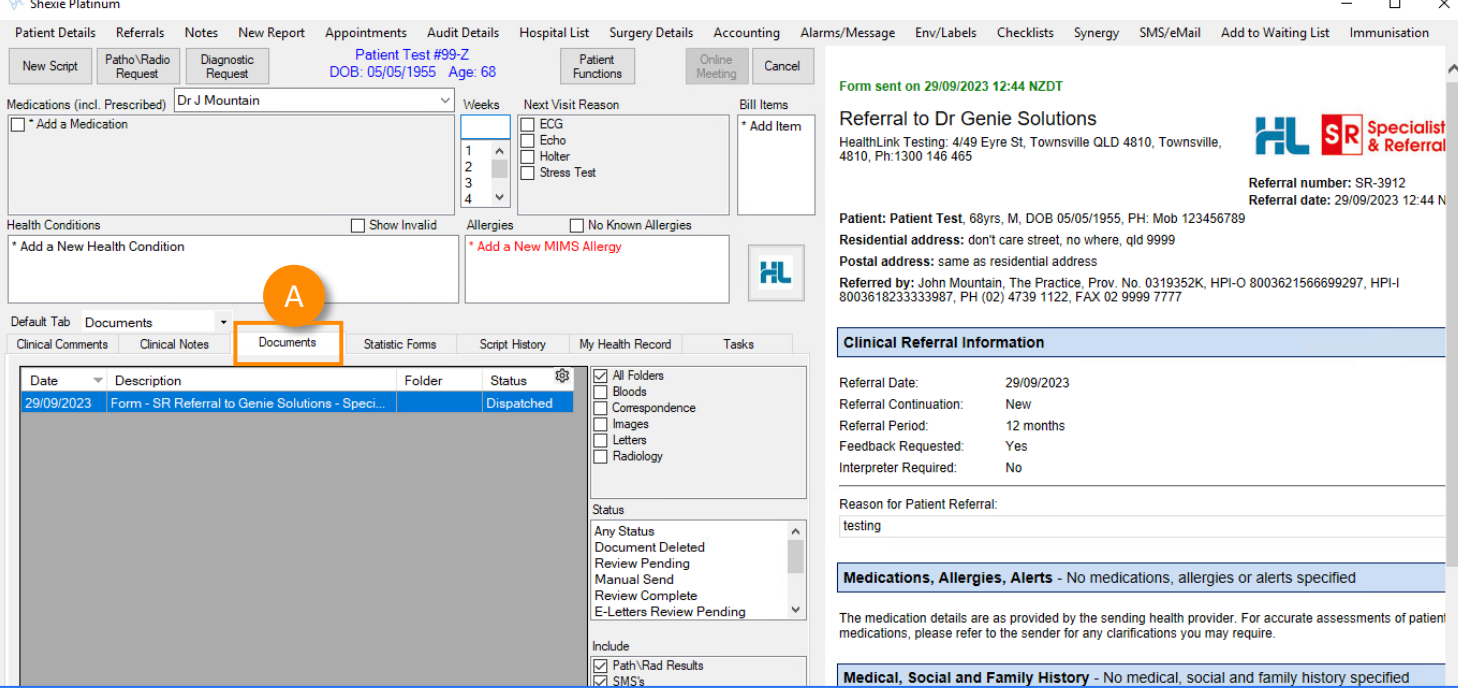

### **Step 7: What happens after a referral has been made?**

- **Status Message** regarding the **Referral Acceptance** or **Referral Rejection** with reasons.
- These Status Messages will be received back into your Practice Software using the same workflows when receiving Incoming Reports and Results, and Other correspondence like Discharge Summaries.

#### **Viewing incoming reports**

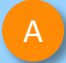

From the home screen  $-$  if incoming correspondence is waiting to be viewed – tabs at the bottom will flash red.

You are also able to click on E -Letters and it will take you to the incoming correspondence area.

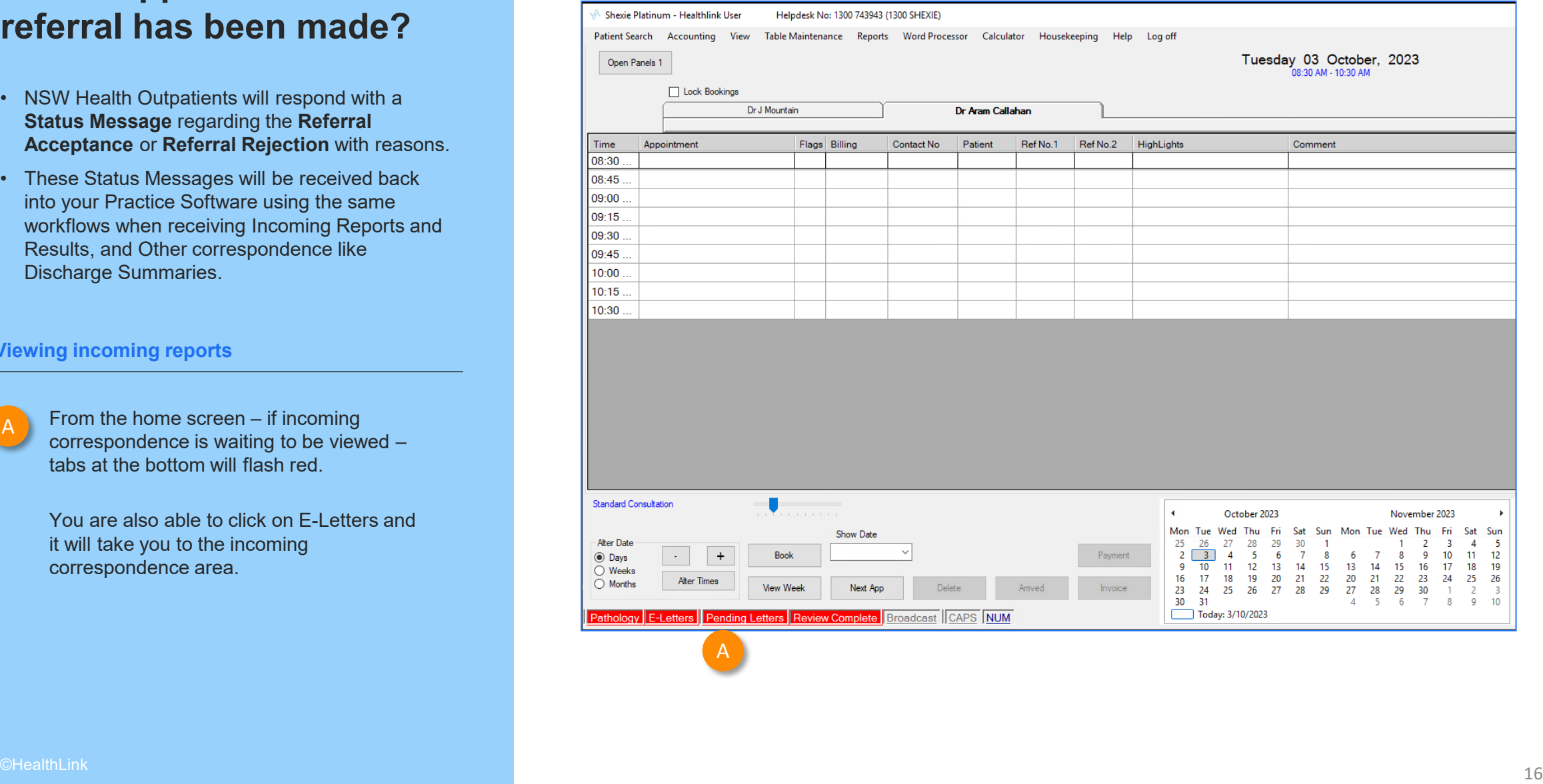

### **Step 7: What happens after a referral has been made?**

**Viewing incoming reports (continued)**

You can also access incoming correspondence by…

Selecting **View** from the menu

Then clicking **Review Incoming Electronic Files**

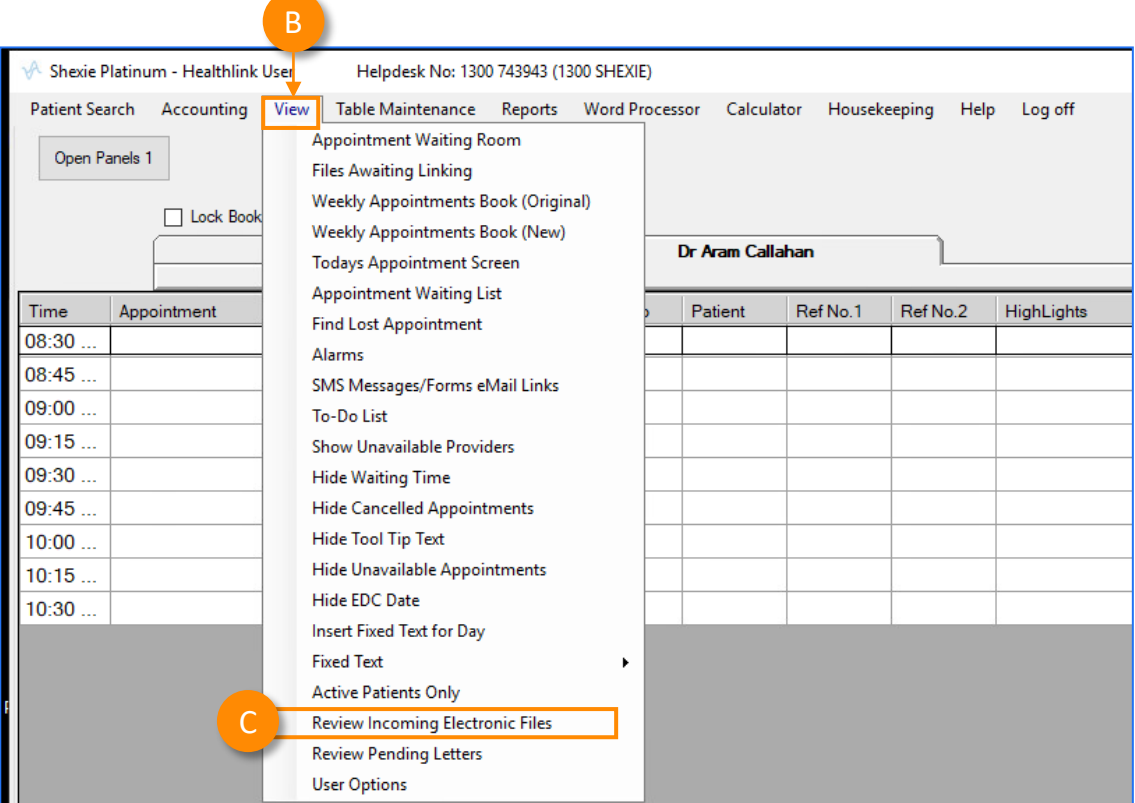

B

C

### **Step 7: What happens after a referral has been made?**

**Viewing incoming reports (continued)**

**D** The right-hand side shows the messages waiting for review.

The right-hand panel enables you to link/match/filter etc.

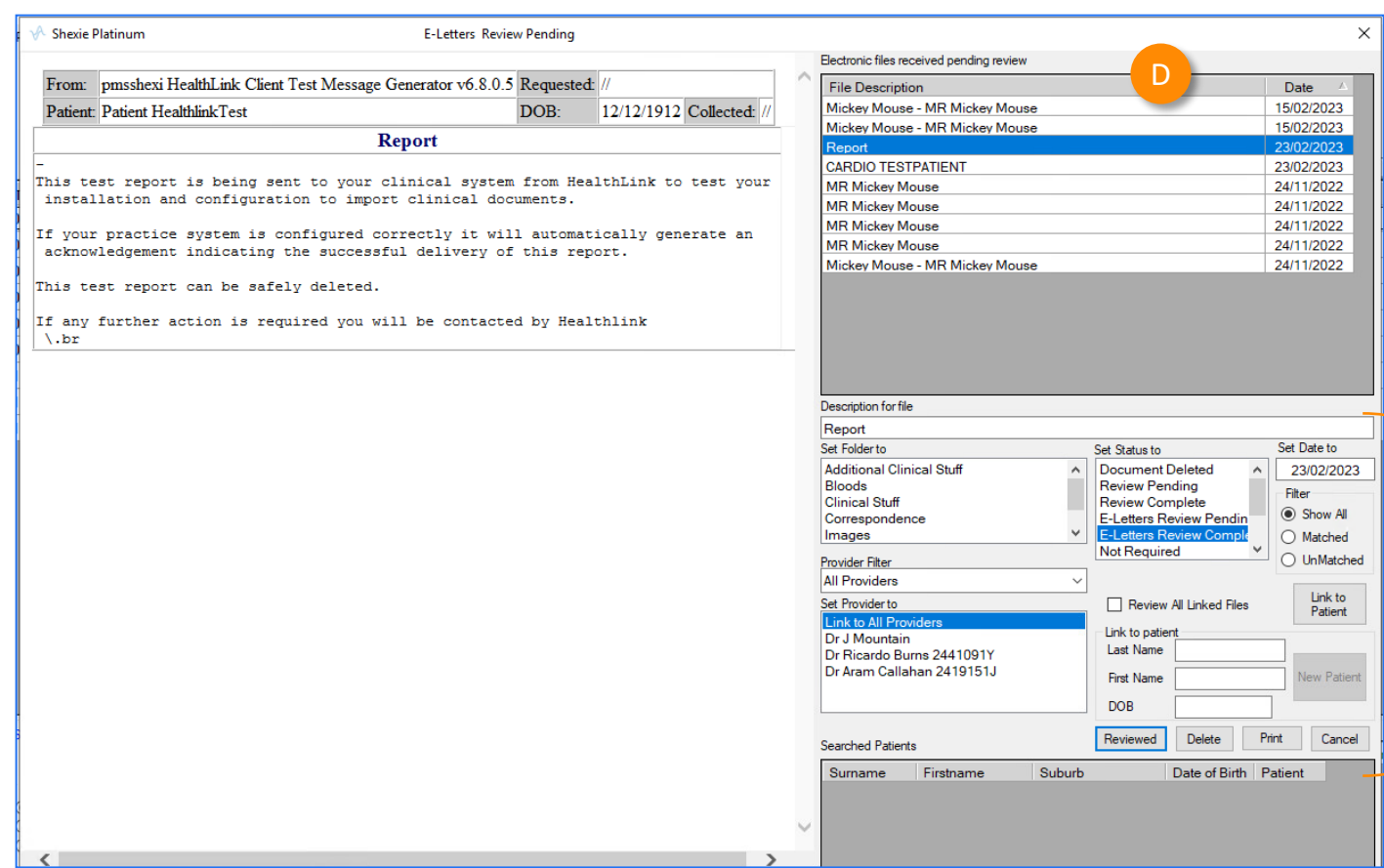

E

E

The **Update Referral** feature allows you to review your patient's referrals and submit additional information, if the patient's condition or circumstance changes, or in response to a request from the LHD/clinic that you referred your patient to.

> A Follow **Step 1: Accessing HealthLink SmartForms (eReferrals)** then navigate to the '**Update Referrals**' tab (second tab on the screen).

Here you'll see referrals made for the patient by you in the last 6 months, split into separate tables for each referred organisation.

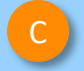

B

You can search for referrals by selecting a different date range. **Note**: Please specify a date range that is at least a day apart.

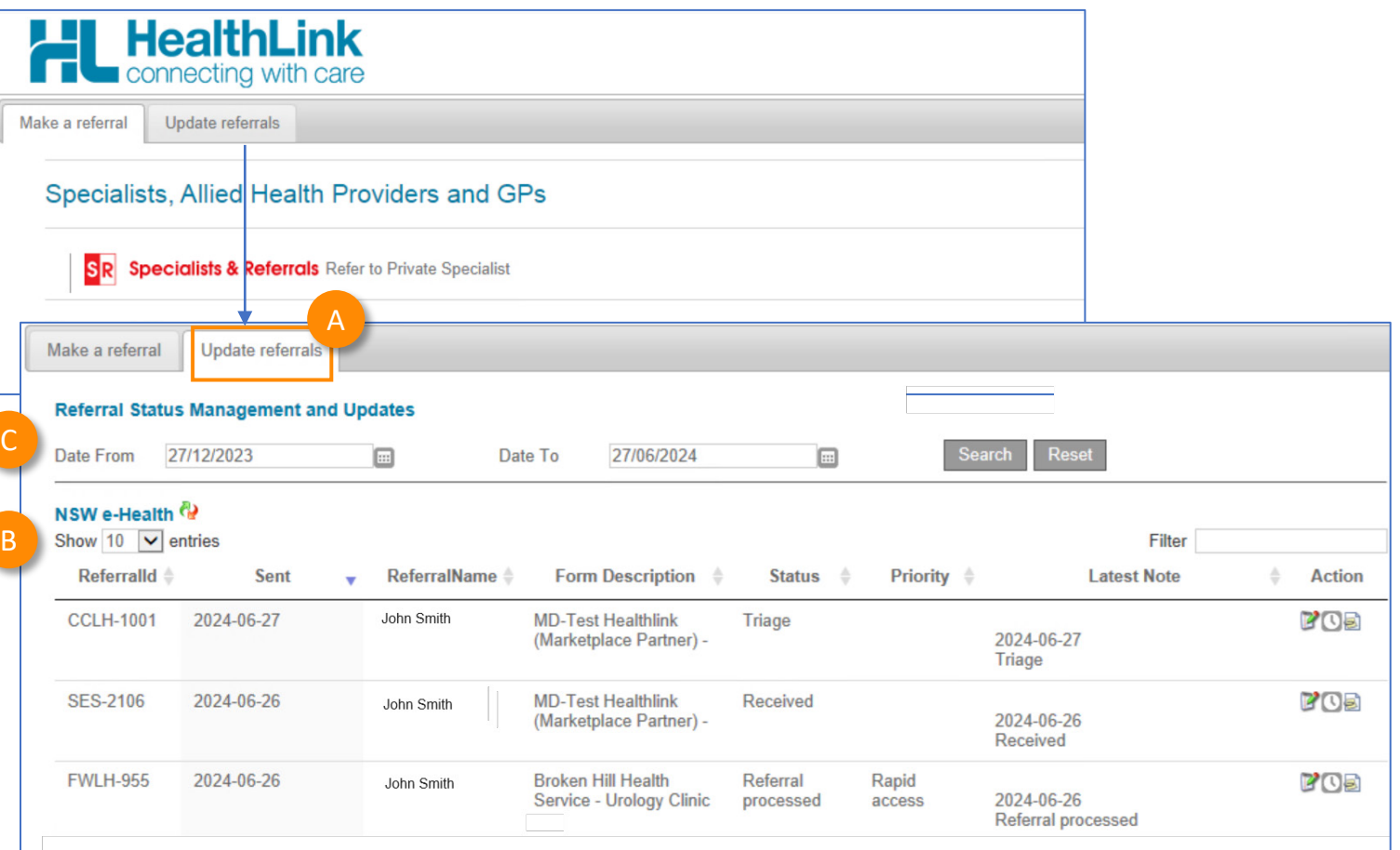

- information for each referral:
- **Status**
- **Priority** assigned by NSW Health Outpatients, and
- **Latest Note**: any notes added by the NSW Health Outpatients.

**Can't see your patient's referral on the list?**  The following types of referrals will not appear on the list:<br>• Referrals made by other providers in your

- practice
- Referrals made by other practices, irrespective of the PMS used
- 
- Referrals sent via other channels (e.g. fax) Your patient's identification details do not match with the patient's record in the hospital system

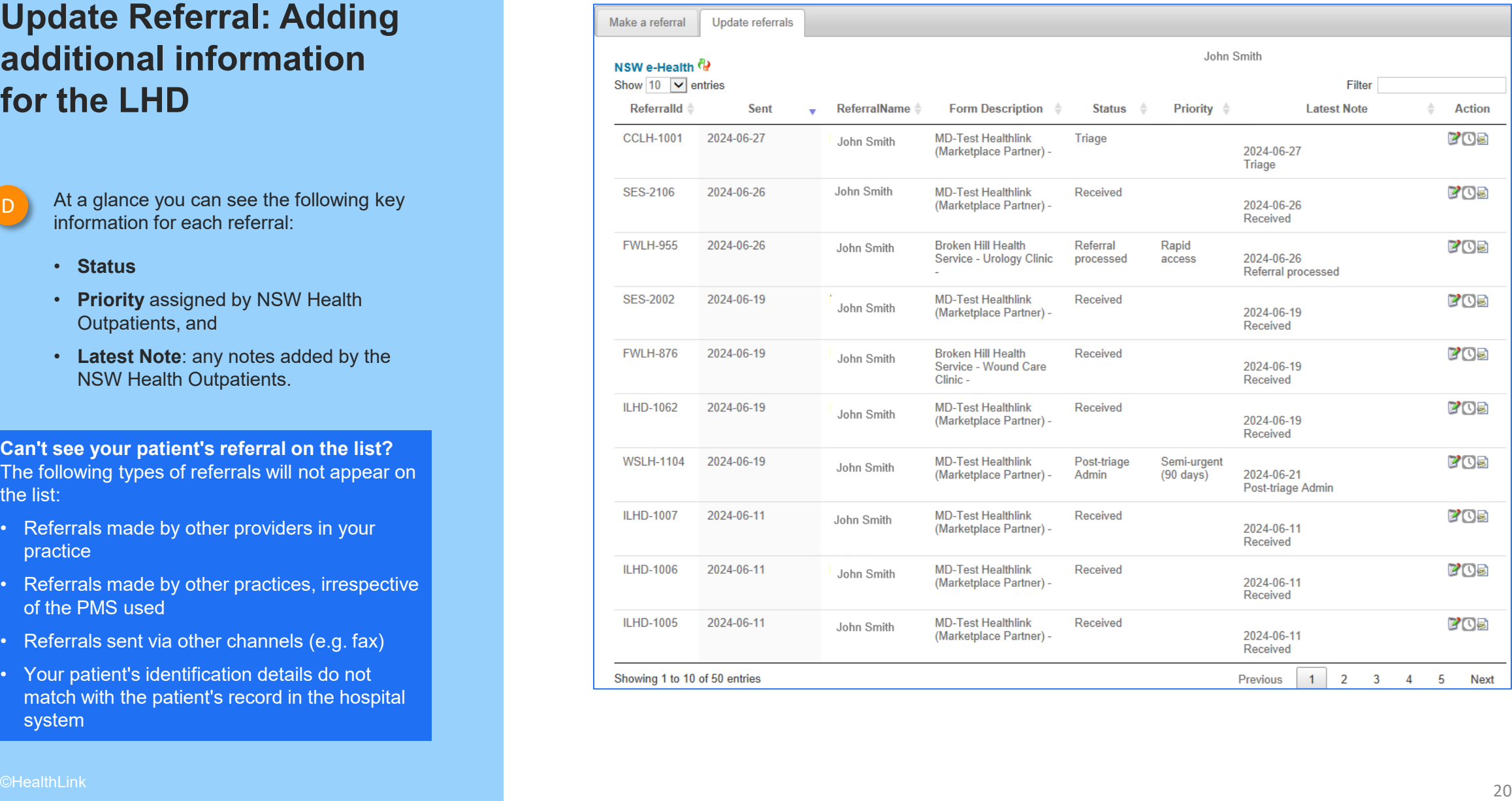

- on the referral.
- F

**The 'Additional Information' form will be displayed for you to provide your updates**

- G<br>H
- Select the relevant Reason for Update from the list

Enter the relevant information into the 'Relevant details' field or use the 'Browse Consultation Notes' function to add consultation notes.

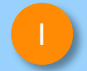

Attach the relevant documents you would like included in the update using the '**Attachments / Reports'** tab

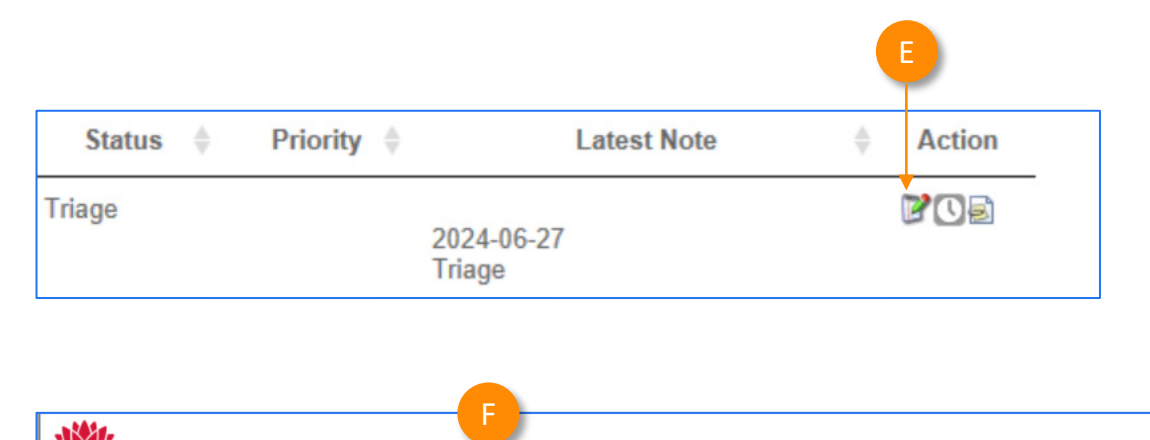

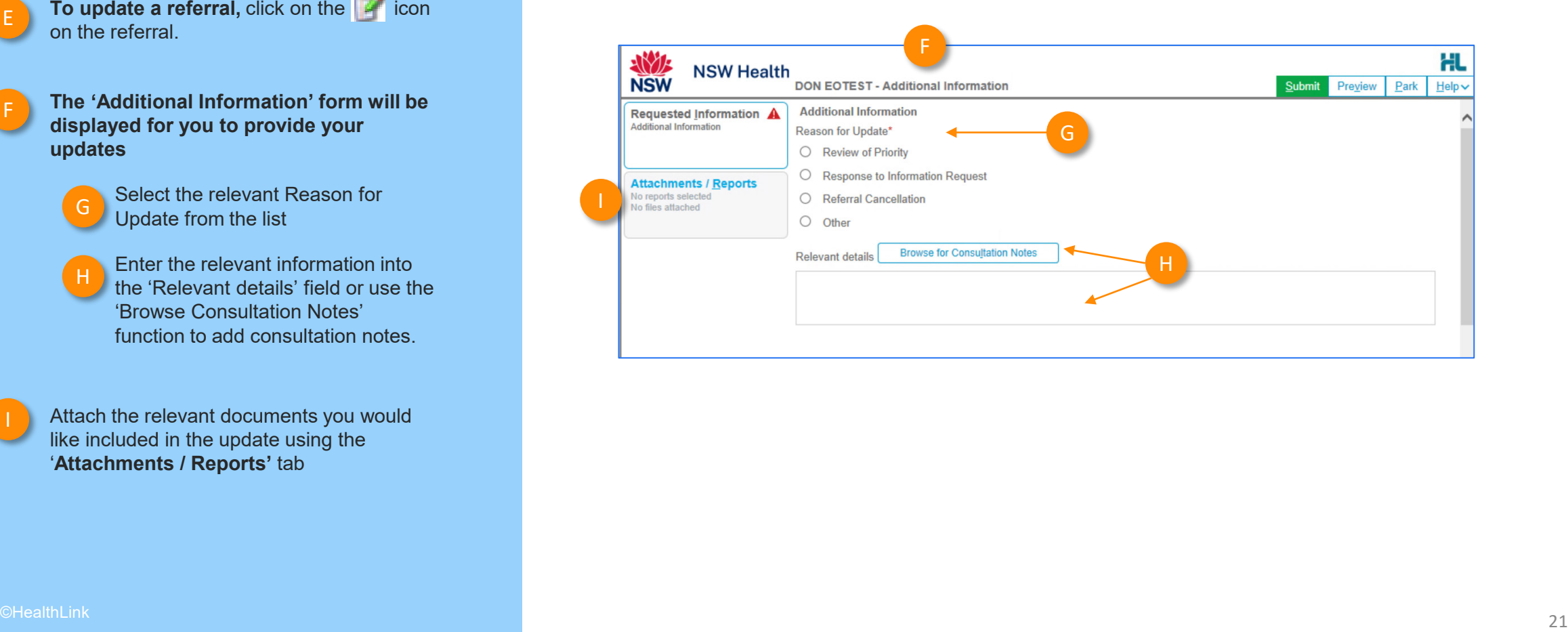

- **When you send the update, the additional information you provide on the form will be appended to the original referral at the top and sent together to the LHD.**
- If there are multiple updates sent for a referral, they will be displayed in order of the most recent first.
- Just as with other forms, you can Park an Additional Information form. Parked and Autosaved referral updates can be found in your patient's record (See **Step 5 Accessing parked and auto-saved forms**)

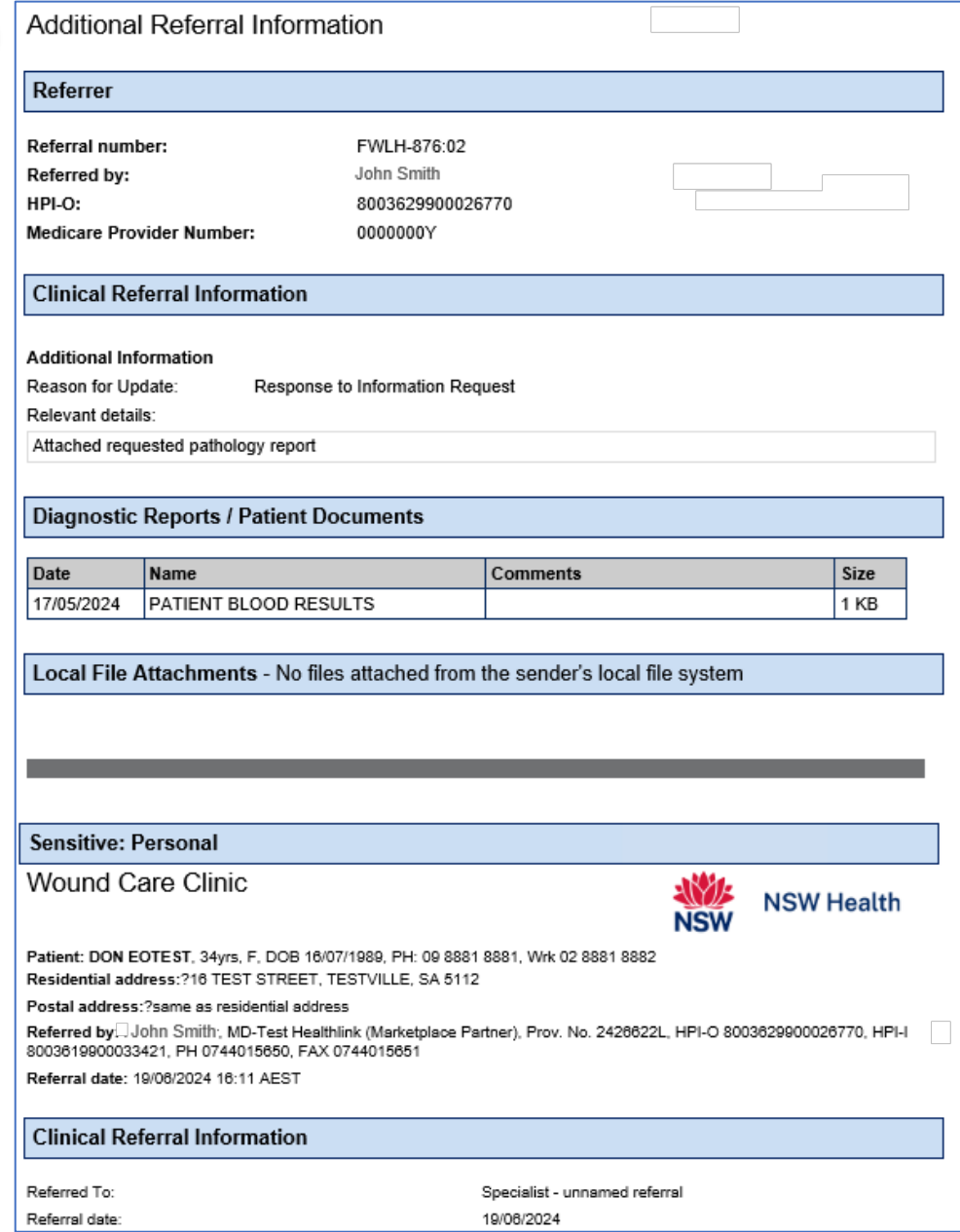

### **Step 9: Viewing more information on submitted referrals** And Allen And Allen And Allen And Allen And Allen And Allen And Allen And Allen And Allen

**View a submitted referral**

- To view a submitted referral from the Update Referral page, click on the **interest** icon on the referral.
	- If a referral had updates provided to it, the original referral and updates will be displayed.

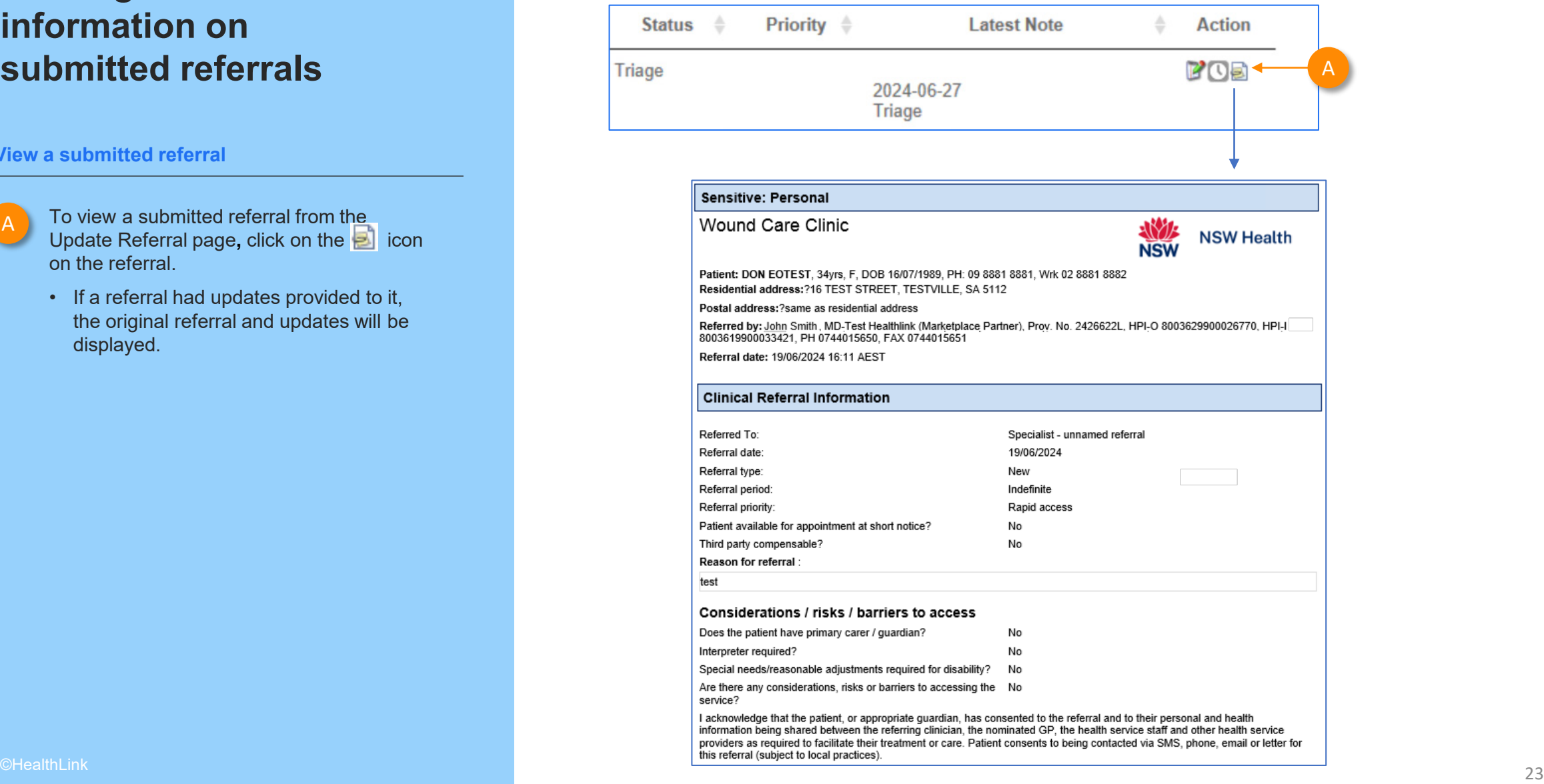

### **Step 9: Viewing more information on submitted referrals**

#### **View a referral history**

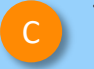

icon for the referral.

D

D

The Referral History page shows you a summary of the referral's history as provided by NSW Health Outpatients. Activities in the history are shown with the most recent activities first.

**Note:** The version number shown indicates the number of updates made within the LHD rather than version numbers of the referral.

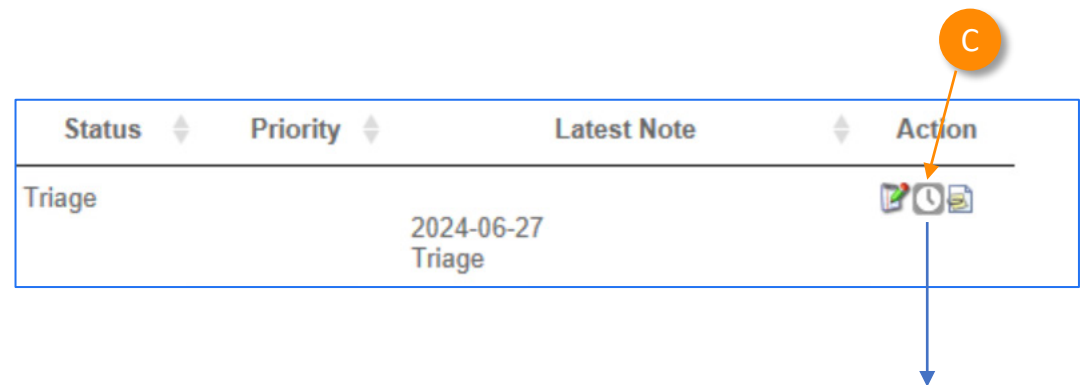

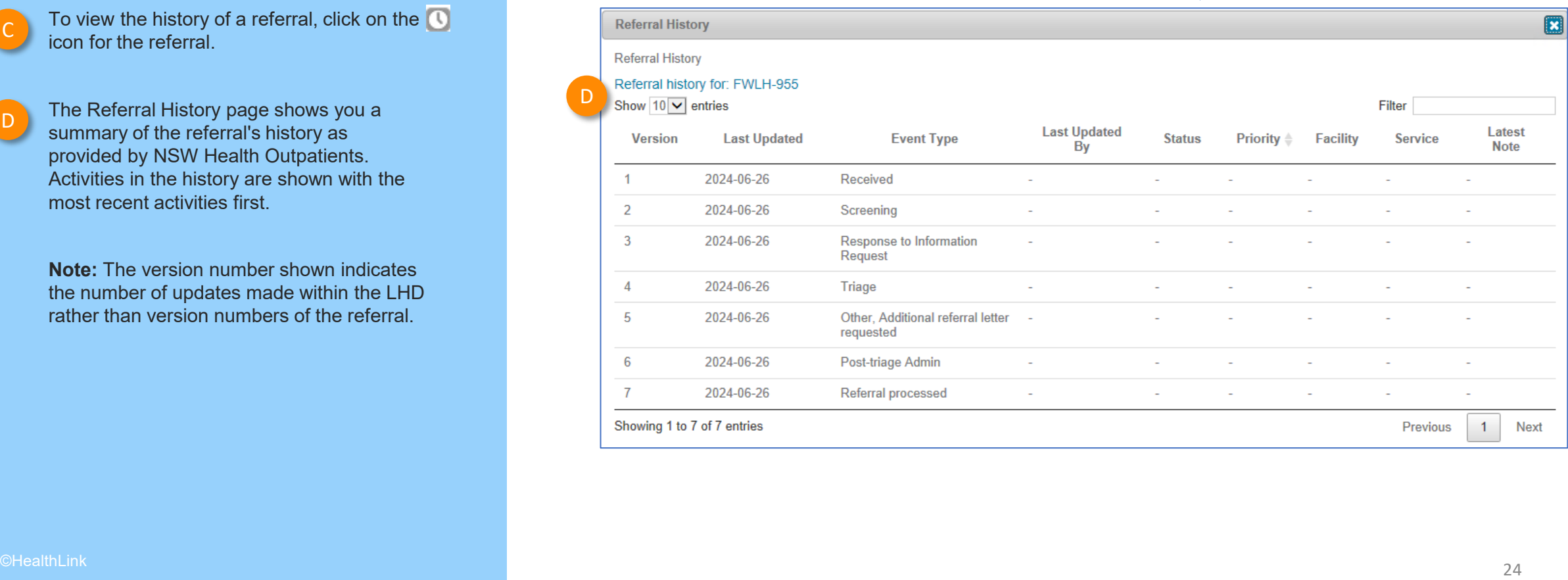

**Customer Care** Phone: 1800 125 036 Email: [helpdesk@healthlink.net](mailto:helpdesk@healthlink.net)

Monday to Friday (Except Public Holidays) 8:00am – 6:00pm

www.healthlink.com.au

## HealthLink -

Part of<br>Clanwilliam

HealthLink is part of Clanwilliam, a vast network of healthcare enterprises spanning across the United Kingdom, Ireland, New Zealand, Australia, and India. Together, we're working collectively to create safer, more efficient and better healthcare for everyone.